## View a General Billing Invoice

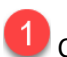

## **1** Click the General Billing button in the left banner.

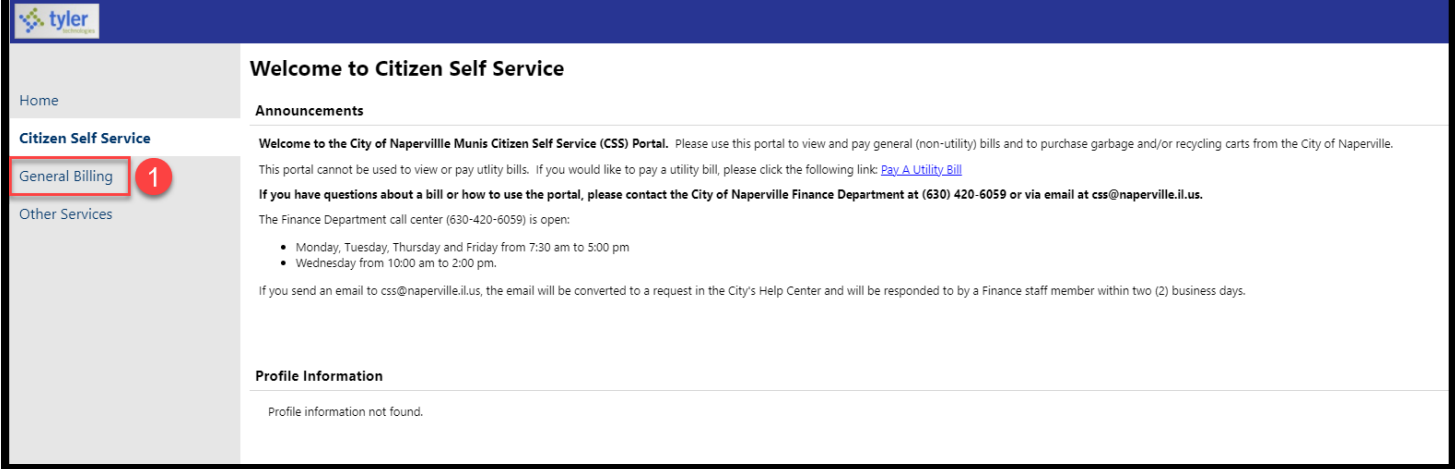

## 2 Click the **Accounts** button under General Billing.

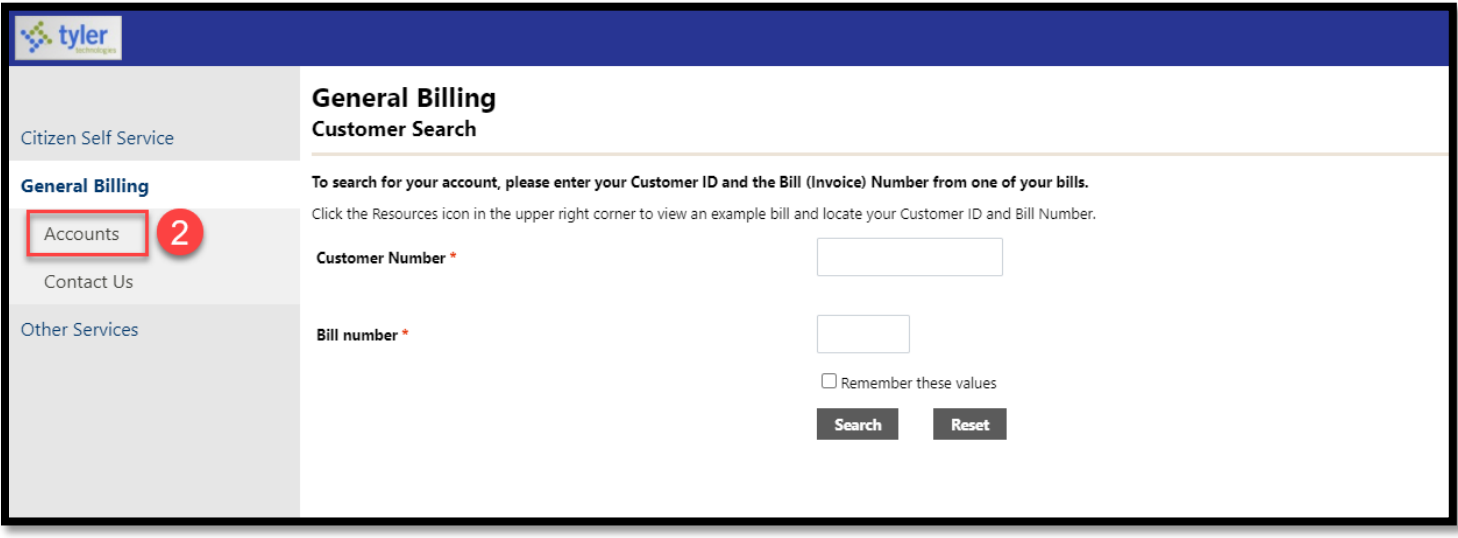

Find the Customer ID you want to view and click the blue **Manage Bills** link.

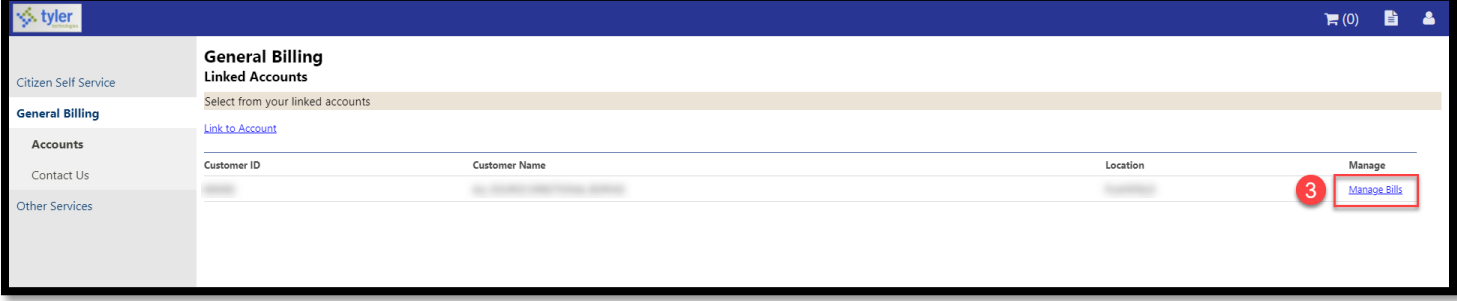

 $\overline{4}$  The system will show all of the bills associated with the Customer ID. Find the bill you want to view and click the blue **Details** link.

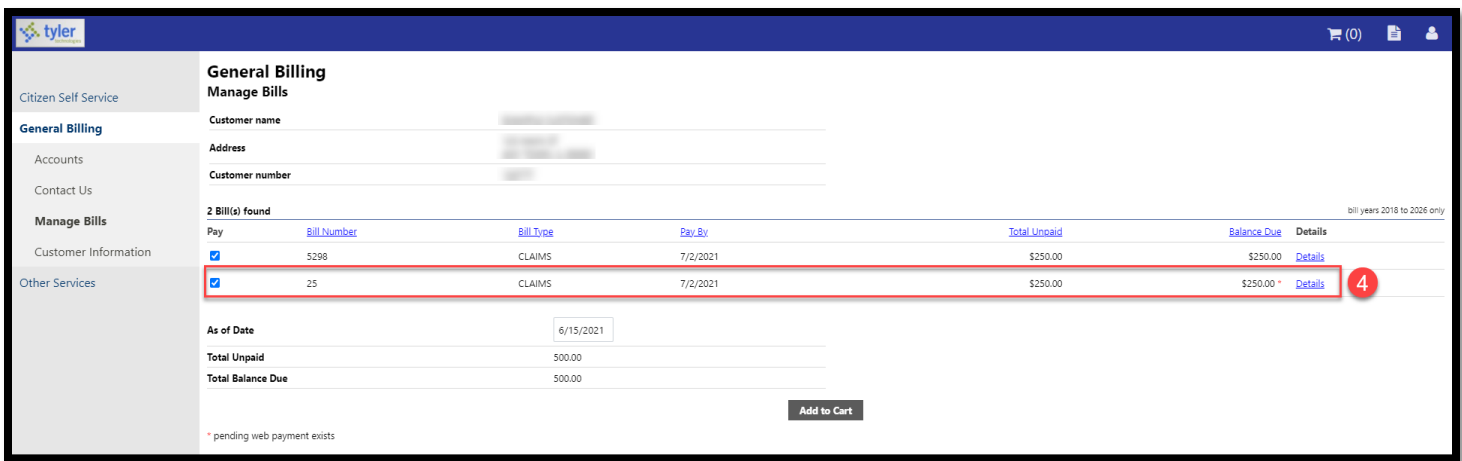

## Click the blue **View Bill Image** link to view an electronic copy of the bill.

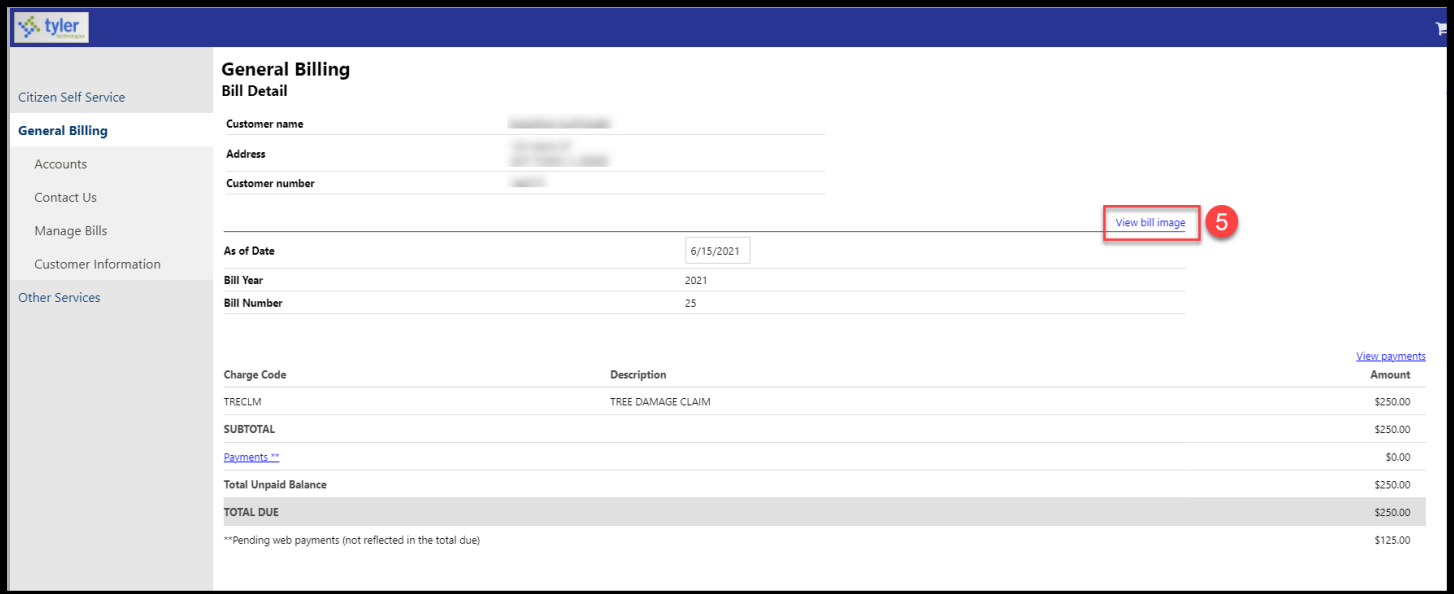

The system will return an electronic copy of the bill.

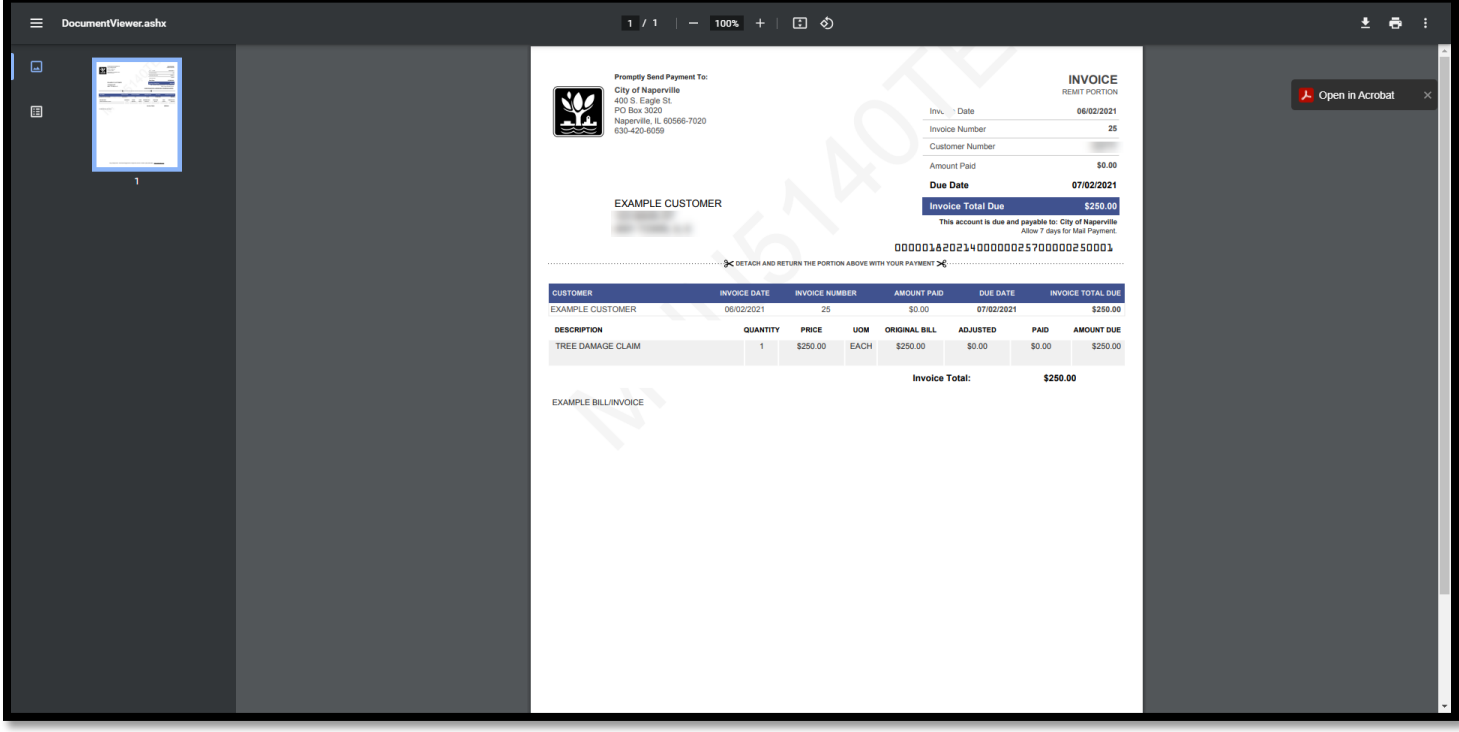